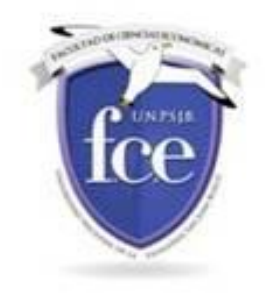

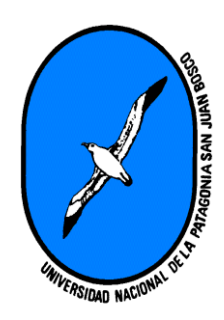

## Guía para estudiantes, uso MOODLE

Al ingresar en el aula

#### <http://aulas.sistemasfce.com.ar/>

vemos la estructura de la misma

# Curso de Introducción a las Aulas Virtuales

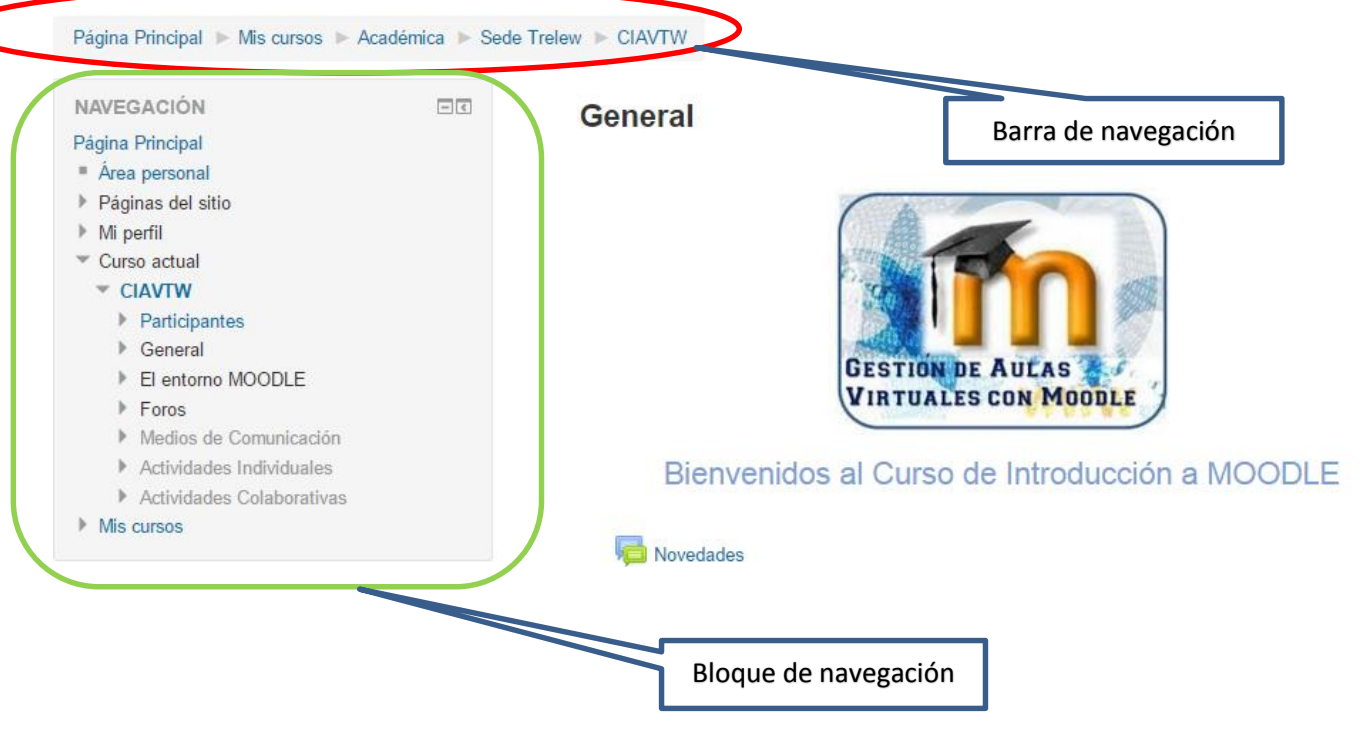

La barra de navegación y el bloque de navegación facilitan el movimiento dentro de MOODLE.

La barra de navegación, cuando estamos dentro de un curso muestra en el extremo izquierdo en nombre corto del curso, Luego las categorías a las que pertenece.

El bloque de navegación facilita el moverse dentro del curso. Es preferible utilizar este en vez de los botones de adelante y atrás del navegador ya que nos podrían llevar a otro lugar.

## Partes principales de la pantalla de un curso

En la próxima figura mostramos un ejemplo de la estructura del curso. En la Cabecera está la barra de navegación y la identificación del usuario que está conectado. En los laterales distintos bloques y en el centro los temas propios del curso.

En los temas se encuentran los recursos y actividades para el alumno. Cada uno consta de un ícono identificatorio del tipo de elemento y un nombre que sirve de enlace al mismo.

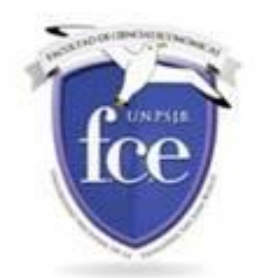

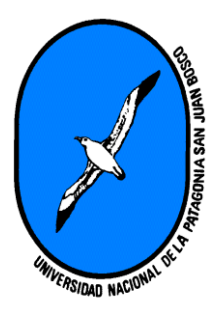

En los bloques laterales existen herramientas que apoyan y facilitan el desarrollo del curso. Los profesores eligen cuales quieren utilizar en su curso.

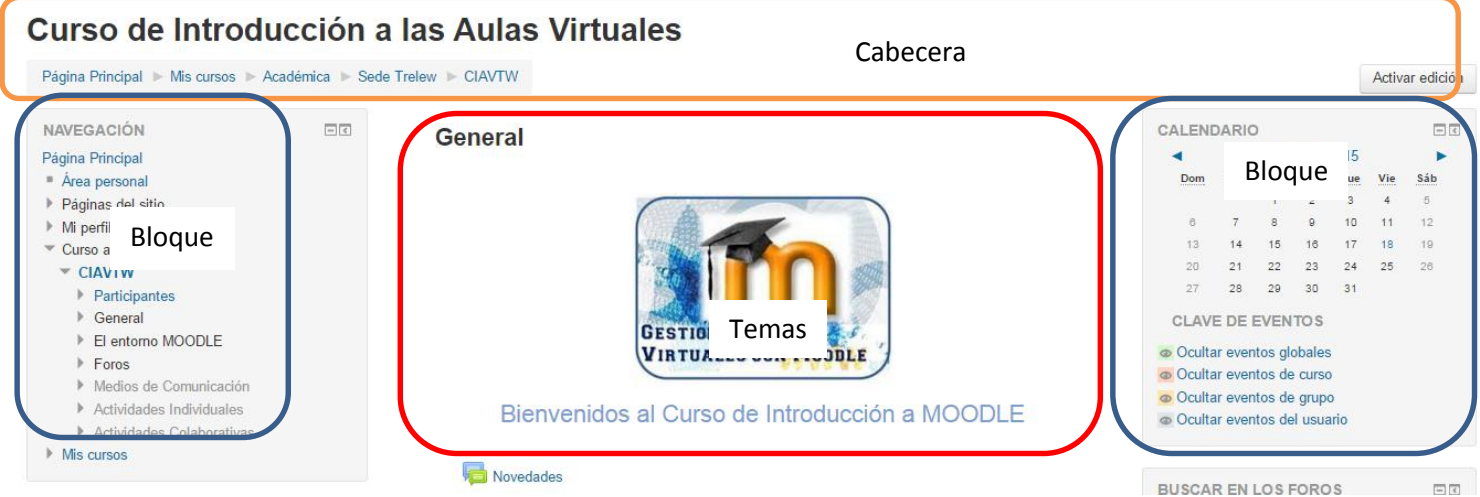

#### Mi perfil

El bloque Navegación da acceso a Mi perfil

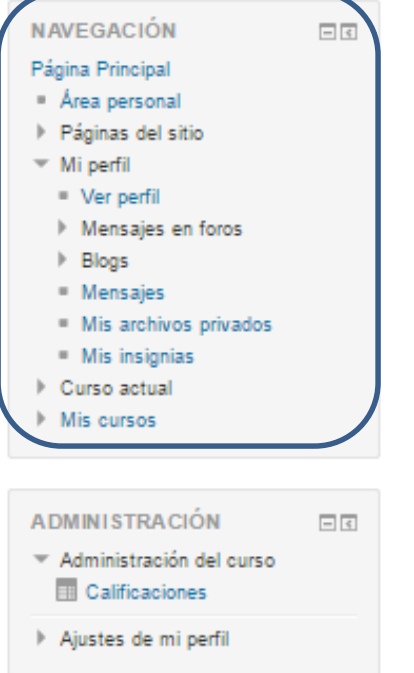

Esta opción permite al usuario revisar sus datos, mensajes y archivos privados a través de las siguientes opciones:

 $\checkmark$  Desde la opción "Ver perfil" El usuario puede revisar la información visible por otros usuarios y asignaturas comunes.

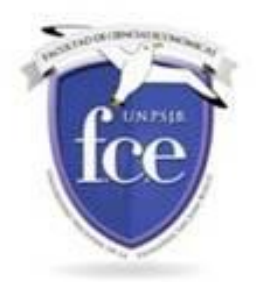

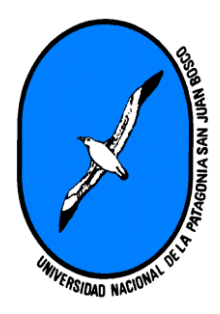

- $\checkmark$  "Mensajes en Foros" facilita un acceso rápido a todos los mensajes publicados por el usuario en los Foros de sus asignaturas.
- $\checkmark$  La opción "Mensajes" permite mostrar y gestionar los contactos, ya sea el listado personal o el de participantes comunes en una de las asignaturas. Al pulsar sobre un contacto se puede ver los mensajes intercambiados con éste.
- $\checkmark$  Por último "Mis archivos privados" de la opción al usuario de subir ficheros a una carpeta privada. Desde aquí se puede crear directorios para organizar mejor los archivos. Para subir un archivo podemos tener las ventanas del navegador y del Explorador de Windows abiertas, ajustando convenientemente el tamaño de las mismas para ver las dos a la vez. Se hace clic sin soltar en el archivo que quiero cargar y se suelta sobre el área que se indica en el aula.

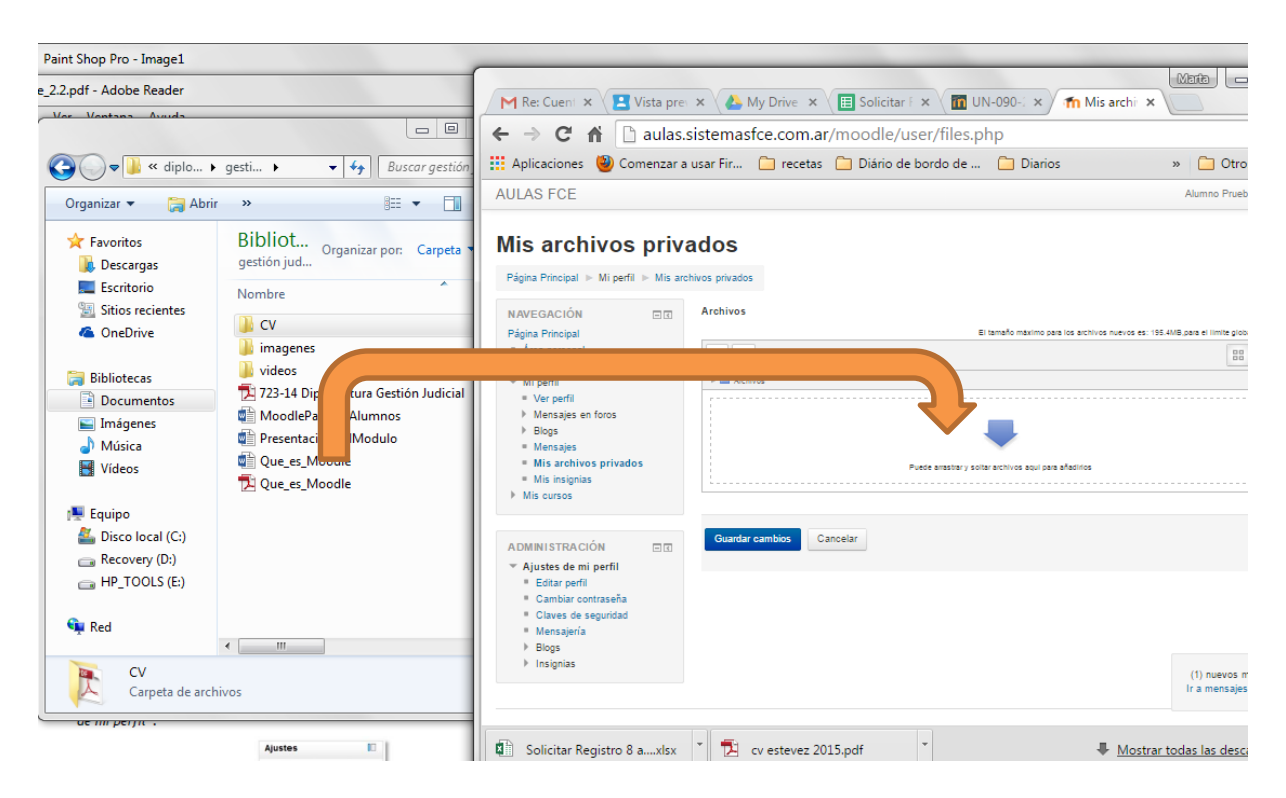

## Ajustes de mi perfil

Para editar los datos del perfil, en el bloque Ajustes, se encuentra la opción "Ajustes de mi Perfil",

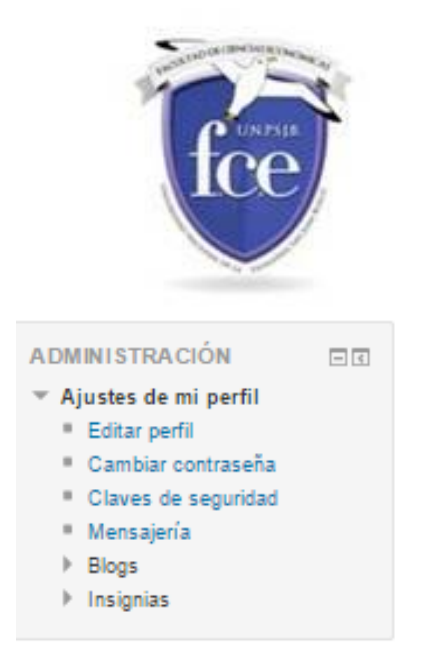

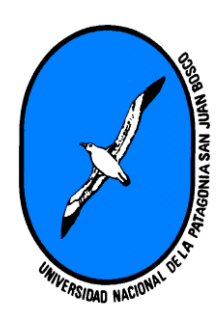

Para editar el perfil se debe ingresar en "Editar perfil" allí pueden completar todos los datos. Para subir la foto se ingresa en el lugar indicado y se arrastra la foto que ya estará en una carpeta de la PC, en formato jpg o png.

Aquí se puede cambiar la contraseña.

## Participación en Foros

El foro es una herramienta de comunicación y trabajo dentro de los cursos de MOODLE, son creadas por el profesor.

Los alumnos responderán a los mensajes en los foros si así lo permite la configuración del mismo. En caso de estar suscriptos a los foros los mensajes que se agreguen al mismo llegarán a la cuenta de mail del usuario.

#### Para suscribirse a un foro

Una vez que hemos ingresado en el foro aparece en el bloque de la derecha la opción de suscripción

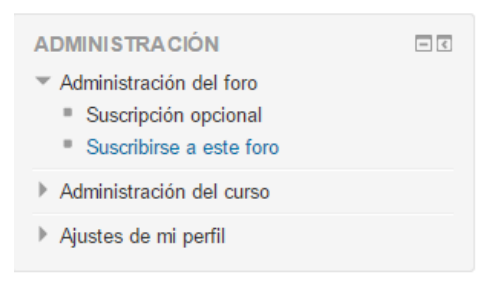

Presiono en la opción "Suscribirse a este foro" a partir de ese momento cuando alguien envíe un mensaje, los mismos llegarán a la cuenta de mail de todos los suscriptos.

Para responder a un mensaje en un foro se debe ingresar en el mismo, haciendo clic en su nombre, luego se cliquea en el botón responder del mensaje. Al finalizar la edición del mensaje se presiona el botón "Enviar al Foro". Se dispone de 30 minutos para editar el mensaje antes de que el mismo vaya a los mails de todos los suscriptos.

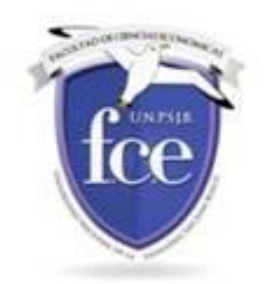

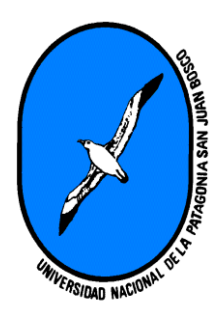

## Tipos de foros

Verán que los foros pueden ser de dos tipos. Los de uso general en el que se desarrollan temas de discusión. Y los de debate sencillo en los que hay un mensaje, siempre se agrega un mensaje haciendo responder en un mensaje.

#### Tareas

Estas son actividades que deben desarrollar los alumnos fuera del aula. Les permite subir uno o más archivos según la configuración de misma.

Las tareas tienen una fecha de vencimiento. Deben estar atentos para subir el archivo que les piden en la consigna antes que se cumpla el plazo.

Al ingresar en la tarea se observa la descripción de lo solicitado y el estado de la entrega.

# Estado de la entrega

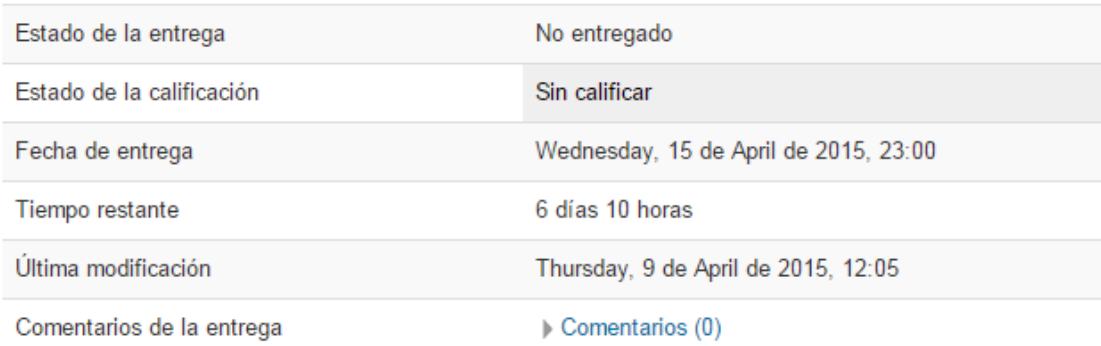

Agregar entrega

Realizar cambios en la entrega

Cuando ingresan en agregar entrega, aparece

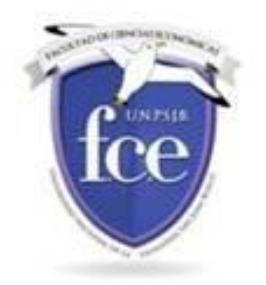

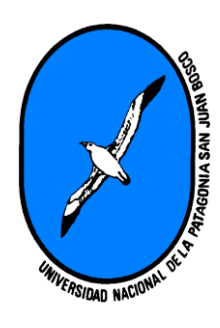

## Tarea - Subir un archivo

Aquí subirán un archivo con los comentarios sobre las dificultades que tuvieron durante esta semana de entrenamiento con la plataforma

Acompañar los inconvenientes con las acciones que realizaron para solucionar los mismos.

El formato del archivo podrá ser Word, pdf o similar.

El plazo máximo para completar la tarea es 15 de abril 23 hs.

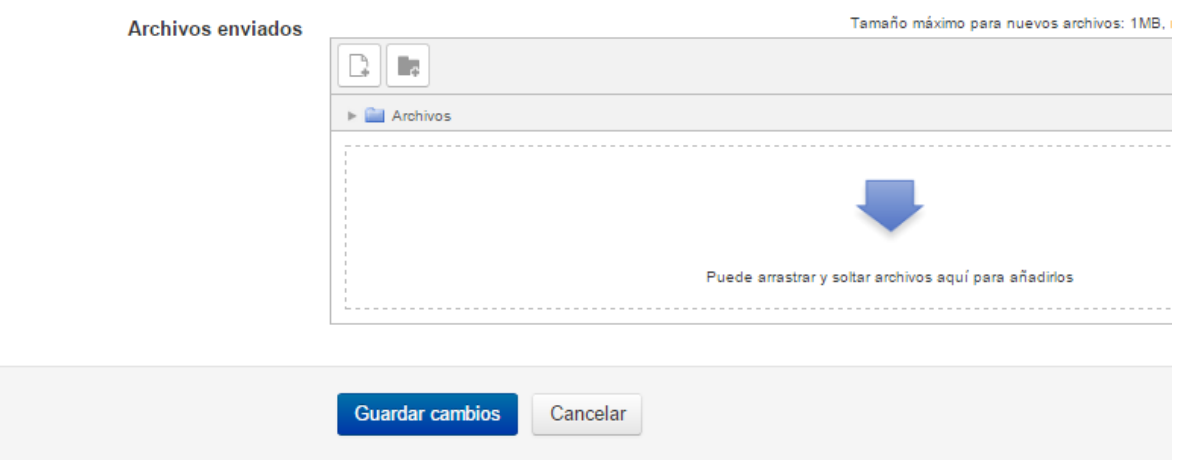

Arrastran el archivo como lo hicieron con la foto del perfil.

#### Contestar un cuestionario

El cuestionario puede cumplir distintos objetivos educativos. Puede ser de autoevaluación en ese caso el estudiante lo realiza para comprobar cuanto aprendió en relación a los intereses de la cátedra. También tiene un fin sumativo, es decir acreditar los conocimientos para aprobar alguna instancia de la materia.

Los cuestionarios tienen un tiempo durante el cual están accesibles en el aula y además una vez que comenzaron a responderlo un tipo para hacerlo. Tener en cuenta ambos cuando se acerca el día y la hora de resolverlos.

Cada tipo de pregunta tiene un formato. Al leerla nos daremos cuenta de cómo debemos contestar.

Todas las dudas que surjan las discutiremos en el foro de consultas.